Students may search and register for sections using the Registration Tools channel on the Student Information tab on myRider.

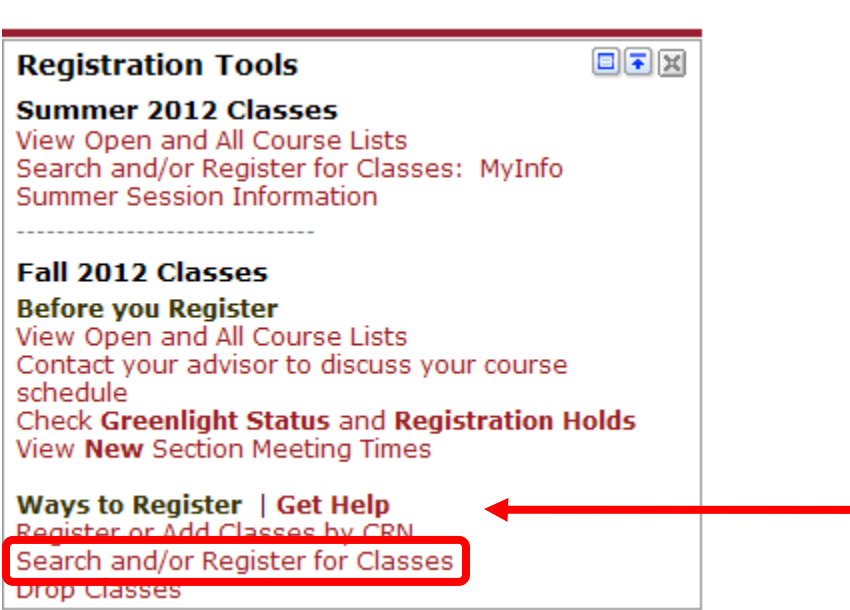

You must select a term in order to continue. Click Submit to move on to the next screen.

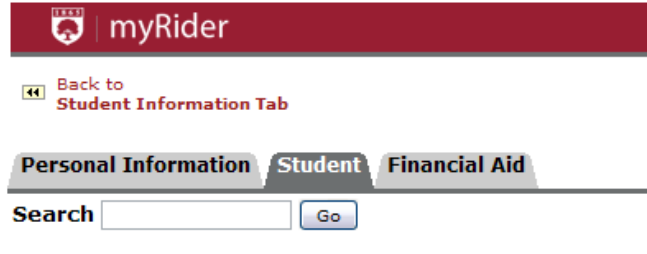

## Select Term or Date Range

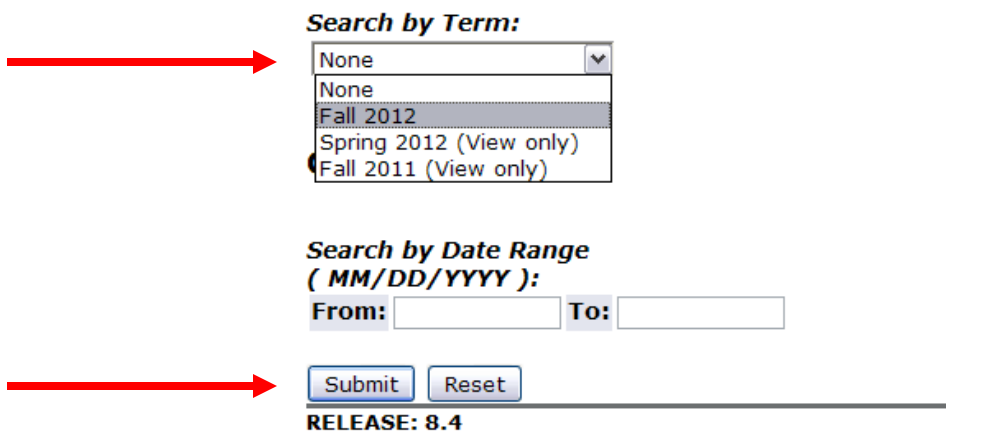

You will note on the term selection screen, that some terms have (View Only). These are terms for which you cannot register for classes you can only view the sections available. You will be able to select sections for which to register from terms that do not have (View Only).

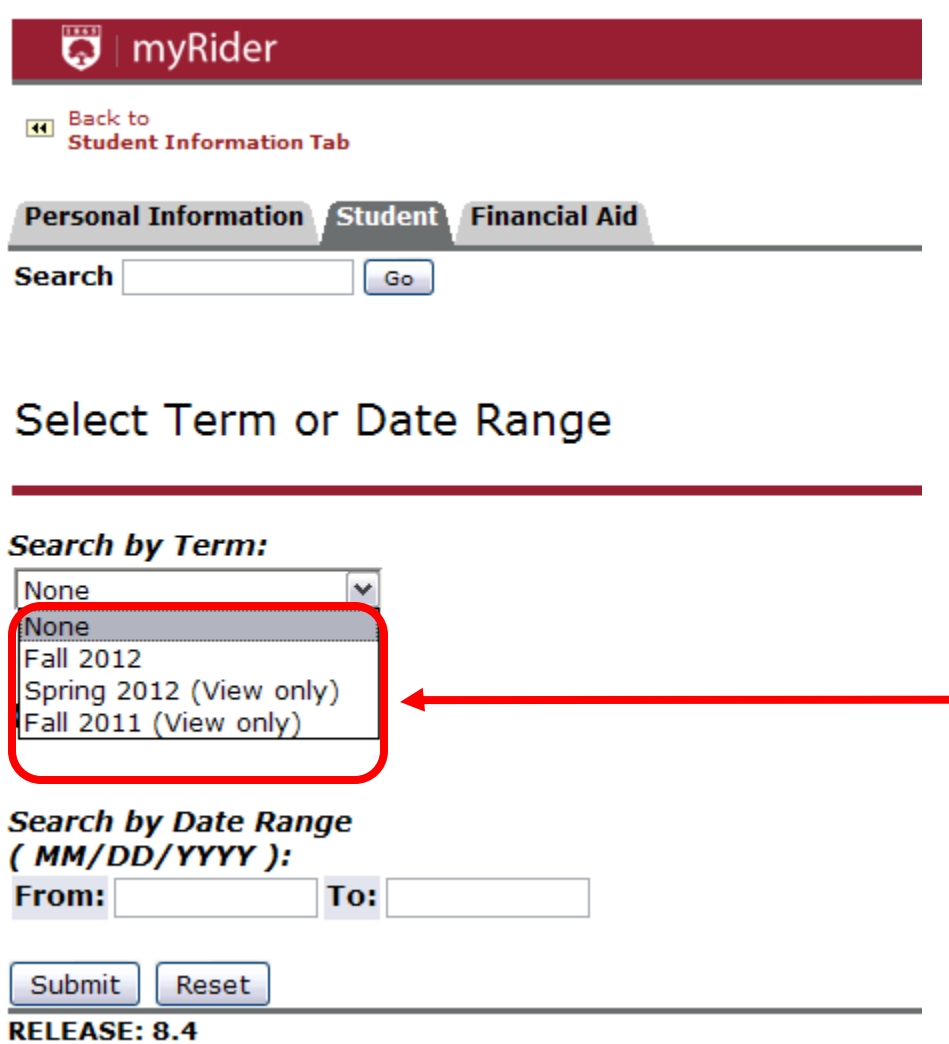

Once the term has been selected, you will be prompted to select at least one subject. You may select multiple subjects by clicking on the first subject, then pressing Ctrl then clicking any additional subjects. When searching for a subject, you may the first letter, and it will take you to the first subject starting with that letter.

The remaining search criteria are optional.

Click Class Search at the bottom of the screen to view the available courses for the subject(s) you chose.

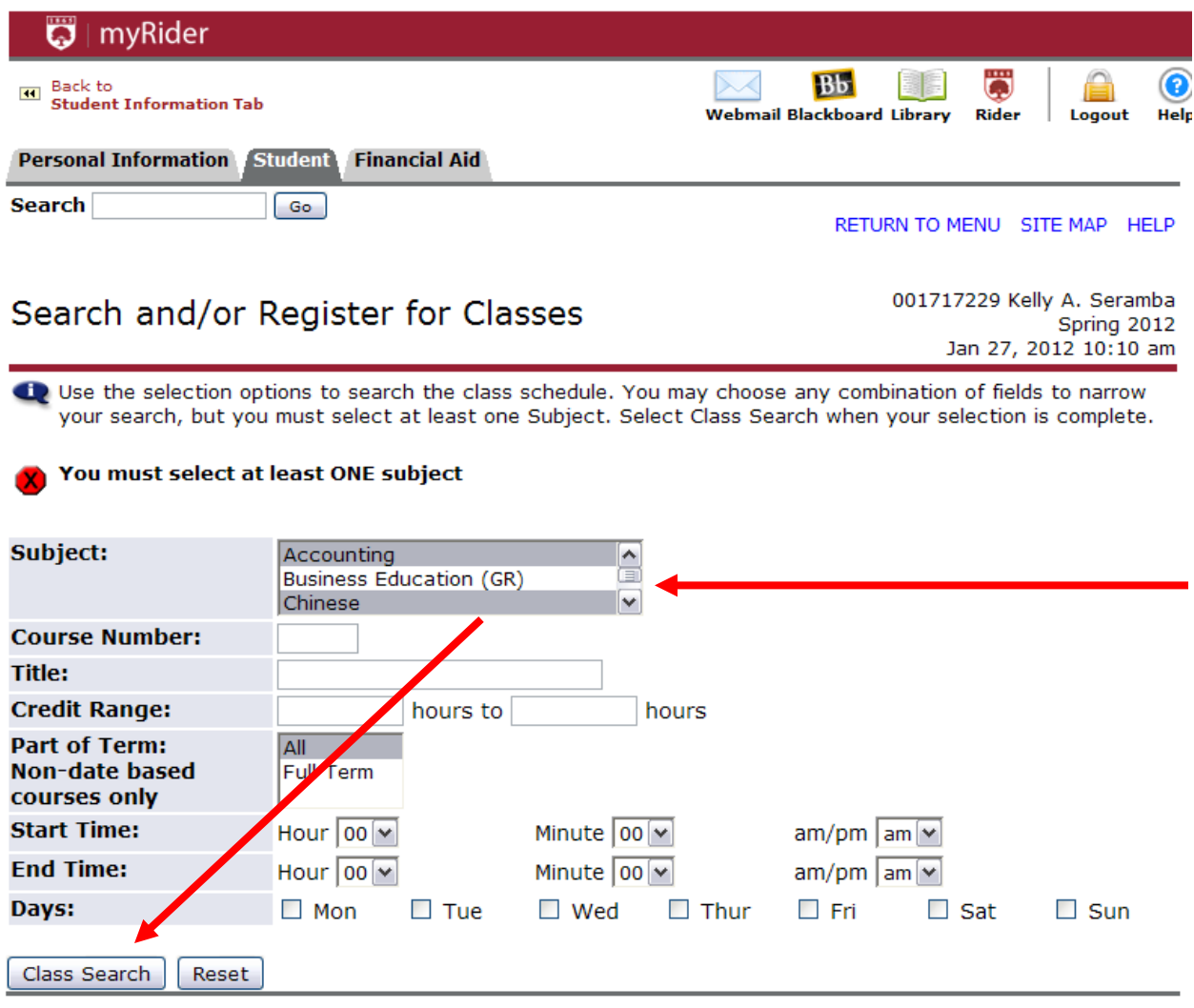

## **Searching Sections for terms that are (View Only)**

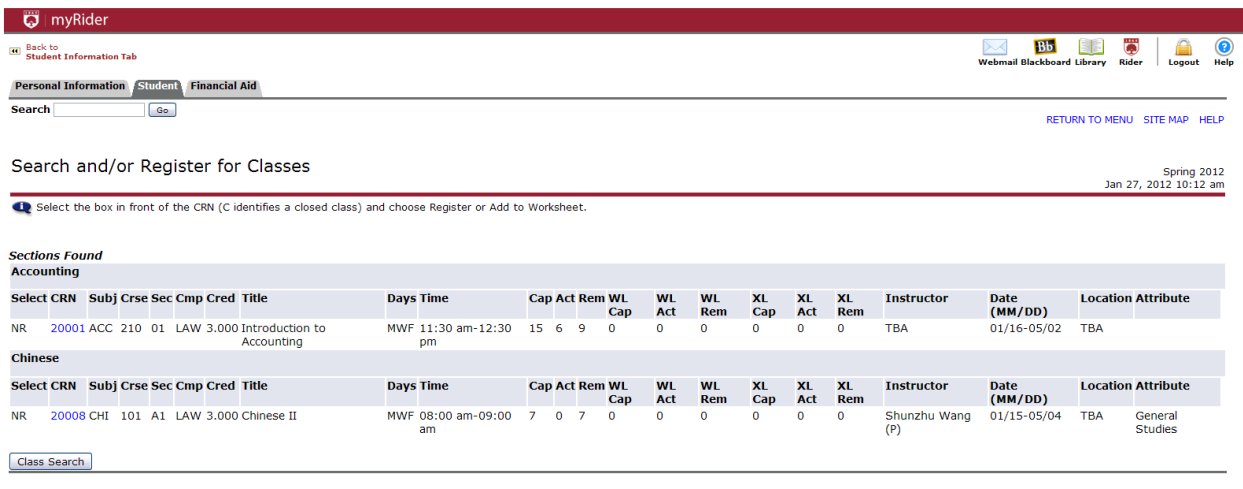

[ Week at a Glance | Student Detail Schedule | View Fee Assessment ]

- This Search and/or Register for Classes screen displays important information about the section such as the meeting days and times, the number of seats remaining in the section, and the instructor. Because this term is (View Only), there is an NR (Not Eligible to Register) in the select column.
- The CRN number (Course Reference Number) is highlighted, and when you click on it, the Class Schedule Listing will display.

New Search

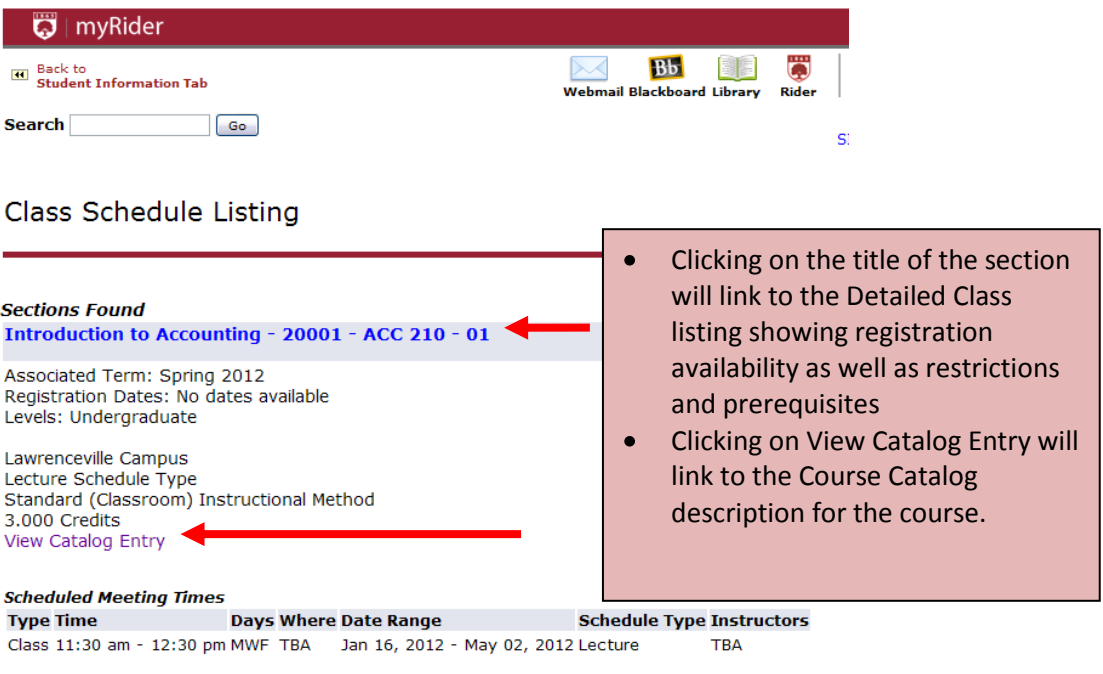

Return to Previous

## **Searching and Registering for Sections**

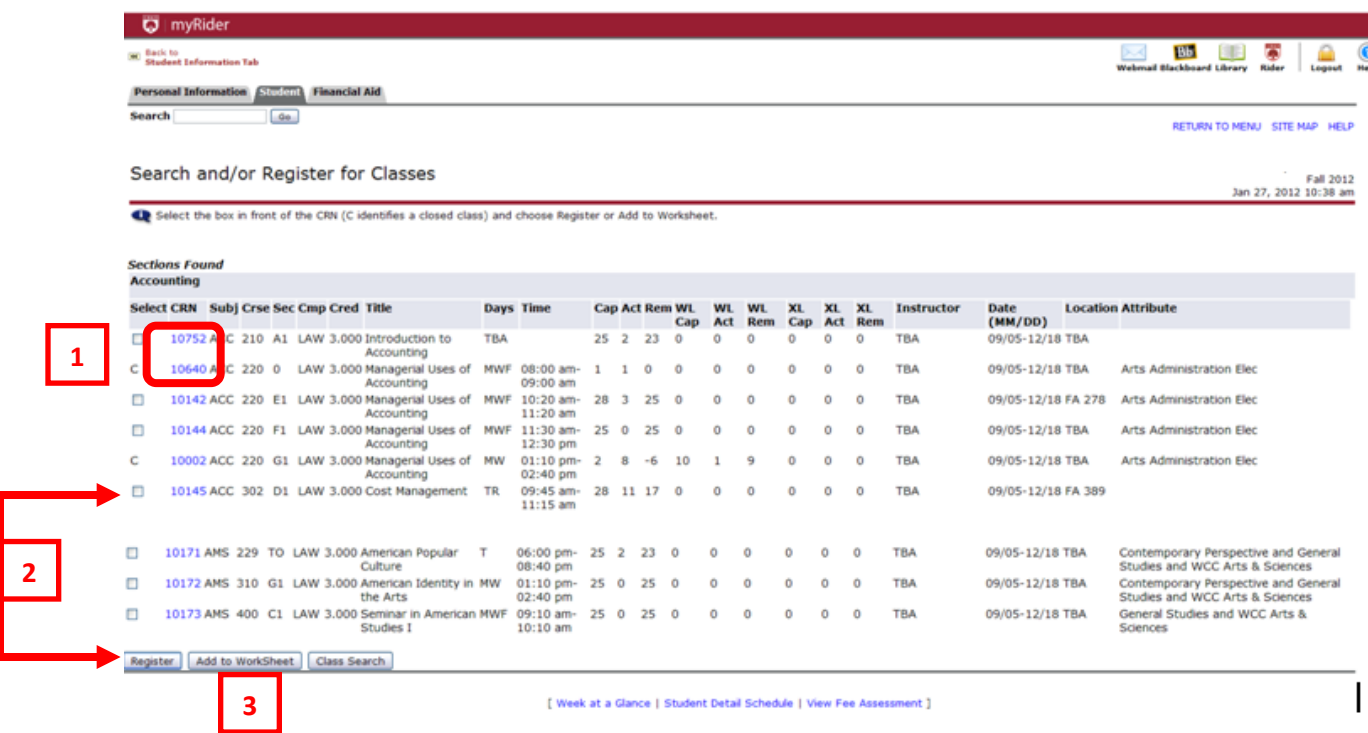

- For terms that are eligible for registration, you will see check boxes next to the sections that are still open for registration.
	- o For more information about a section, click on the CRN to view the Class Schedule Listing (1)
	- o You can directly register for the class from this screen by clicking the check box next to the section you want, then clicking the Register button at the bottom of the screen. (2)
	- o If you want to place the section on your worksheet and search for more sections, click Add to Worksheet. (2)
		- **Each time you Add to Worksheet, you will go to the worksheet form, and you** will have to click "Class Search" at the bottom of the form to return to the selection screen to select additional subjects.
- Once you click Register, any classes you have checked on the current screen will be processed by the system.
	- o If there are no registration errors, you will be registered for your classes
	- $\circ$  If there are registration errors, you will see a message on the next screen indicating what the errors are. (There is a list of registrations errors listed at the end of this document.)

If a section is closed, there will be no checkbox, and the letter C will display indicating the class is closed.

When you click on Register or Add to Worksheet, you will be taken to the Current Schedule screen.

• The classes you registered for will appear on the top part of the screen prefaced by \*\*Registered\*\* or \*\*Web Registered\*\* with the date the registration took place.

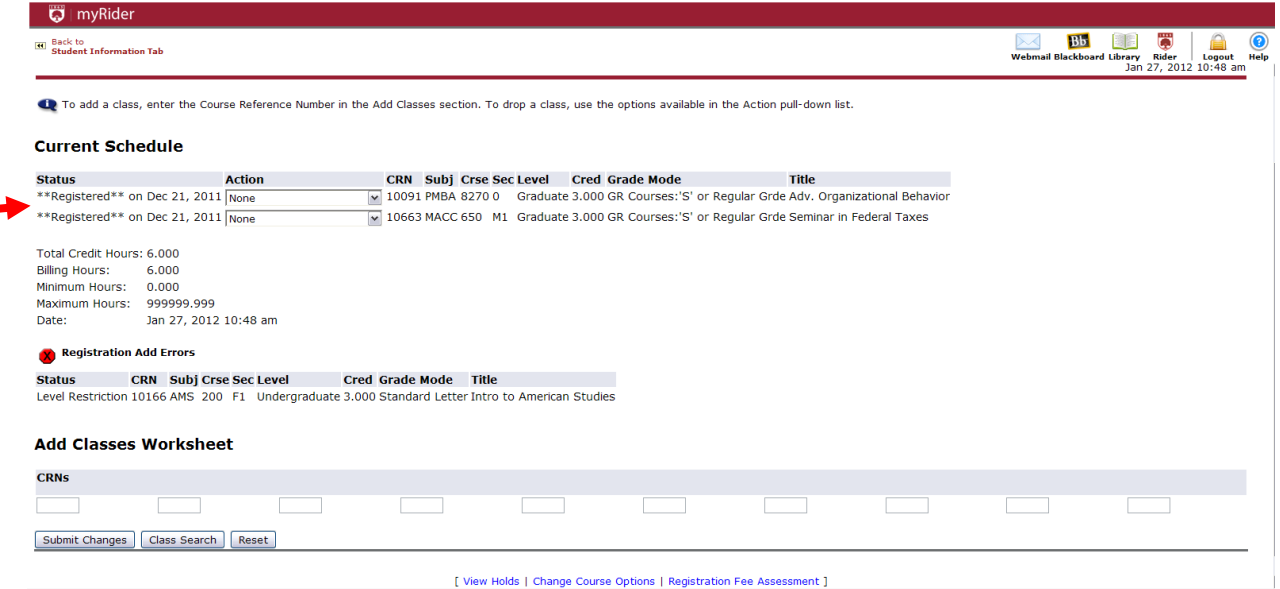

If you have any registration errors, they will appear between your schedule and the Add Classes Worksheet. A list of registration errors are listed at the end of this document. You may not register for a class with registration errors unless the errors are resolved.

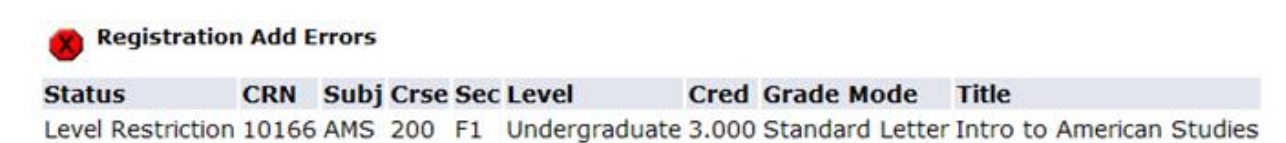

- 1. What do the registration errors mean?
	- a. Student Attribute Restriction
		- i. This section is restricted to students with a specific attribute (such as honors students), and you are not associated with this attribute.
	- b. Campus Restriction
		- i. This section is restricted to a different campus from the one in which you are associated. To view your campus, go into the Student Tab, select "Student Information" and "View Student Information".
	- c. Cohort Restriction
		- i. This section is restricted to students with a specific cohort (such as learning communities, Sanda, RAP, ELI, EOP, SSS). You are not in this associated cohort.
	- d. Class Restriction.
		- i. This section is restricted to students in a particular class/classes. You are not in this class.
	- e. Co-requisite Required.
		- i. There is a co-requisite section that you must also register for this semester.
	- f. College Restriction.
		- i. This section is restricted to students in a particular college. You are not associated with this college.
	- g. Degree Restriction.
		- i. This section is restricted to students in with a particular degree. You are not associated with this degree.
	- h. Department Restriction.
		- i. This section is restricted to students in a particular department. You are not associated with this department.
	- i. Level Restriction.
		- i. This section is restricted to students in a particular level (such as graduate or undergraduate). You are not associated with this level.
	- j. Field of Study Restriction.
		- i. This section is restricted to students in a particular field of study. You are not associated with this field of study.
	- k. Maximum Hours Exceeded Restriction.
		- i. You have attempted to register for more than the allowed number of credits.
	- l. Pre-requisite and Test Score Error.
		- i. Prerequisite or Test Score error. You have not met the prerequisites for this class. Please check the Academic Catalog or the Open All Course List for specific information.
	- m. Program Restriction.
		- i. This section is restricted to students in a particular program. You are not associated with this program.
	- n. You require re-admission prior to registration.
- i. You are not an active student and need to go through the Admissions process in order to register.
- o. Repeat Hours/Count Exceeded.
	- i. Permission of your Academic Dean needed to repeat the course.